# **RETO CAMINO INGLÉS. IES MUGARDOS 2022.2023**

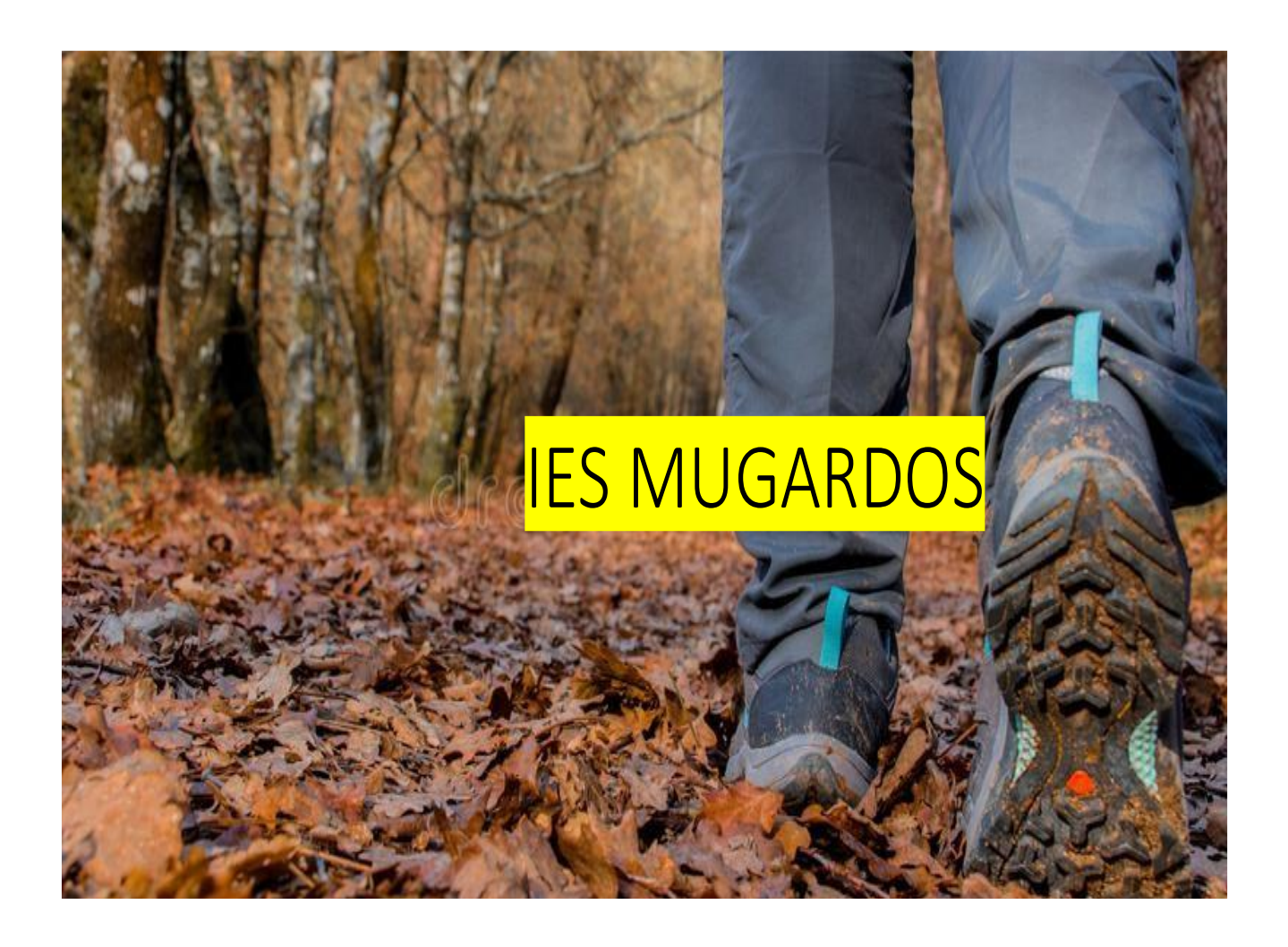

# **RETO CAMINO INGLÉS**

Este año contamos en el instituto con un proyecto centrado en el Camino de Santiago que además de buscar un acercamiento cultural también propone un fomento de estilos de vida saludables a través de caminatas, carreras y salidas en bicicleta.

# ¿EN QUÉ CONSISTE?

Se van a lanzar 3 retos progresivos a lo largo del curso basados en la consecución de distancias marcadas donde alumnos/as, profesores/as y familiares podrán intentar alcanzar estas metas, compitiendo a mayores por subirse al pódium de cada reto.

#### 1º RETO

Desde el 19 de diciembre hasta el 19 de febrero. Deberemos alcanzar una distancia de 50km recorridos.

#### 2º RETO

Desde el 20 de febrero hasta el 10 de abril. Deberemos alcanzar una distancia de 50km recorridos.

#### 3º RETO

Desde el 11 de abril hasta el 18 de junio. Deberemos alcanzar una distancia de 70km recorridos.

Destacar que aunque hayamos logrado alcanzar la distancia del reto antes de su finalización, siempre podemos intentar aumentar nuestro kilometraje y competir por ser los más activos del IES Mugardos.

Estos 3 retos vendrán acompañados de información cultural acerca del Camino Inglés, pudiendo descubrir lugares desconocidos a visitar durante este proceso.

# ¿CÓMO PARTICIPO?

Para participar tendremos que:

1. Descargarnos en nuestro móvil la aplicación gratuita para ios y android **"Strava".**

- 2. Una vez descargada en nuestro teléfono móvil tendremos que registrarnos. Para el registro permite tanto el uso de redes sociales (no recomendable) como de correo electrónico (recomendable), debiendo **registrarnos con nuestro nombre y apellidos** para que el instituto pueda integrarnos en los retos. Es decir, no ponerse nombres inventados que no permitan identificarnos.
	- a. En el caso del alumnado de 1º, 2º y 3º ESO se recomienda que aunque la cuenta esté supervisada por los padres/madres el usuario sea el del alumno/a. Igualmente ocurre si el alumno/a no dispone de móvil propio y se le permite usar el de los padres/madres.
	- b. Para los familiares que quieran participar en los retos también se recomienda que se registren con su nombre y apellidos en la aplicación. Para confirmar la identidad se puede dejar un aviso en conserjería del instituto informando que "X" personas de la familia participan en el reto bajo el nombre de "X". *Ejemplo: María González García y Juan Soto Hernández padres de Lucía Montoro de 3º ESO participan en el reto cada uno con su cuenta.*
- 3. Una vez registrados simplemente tendremos que seguir al usuario "IES Mugardos" que será la cuenta corporativa del instituto. Para realizar este paso pulsaremos en la parte superior derecha de la pantalla, en el icono donde aparecen 2 muñecos>lupa de arriba a la derecha para escribir "IES Mugardos">dadle a seguir a la derecha del nombre **(es el que tiene el nombre del centro junto a una persona caminando en la foto y las letras IES Mugardos sobre un fondo amarillo).** Os aparecerá "solicitud enviada" una vez le deis a seguir.

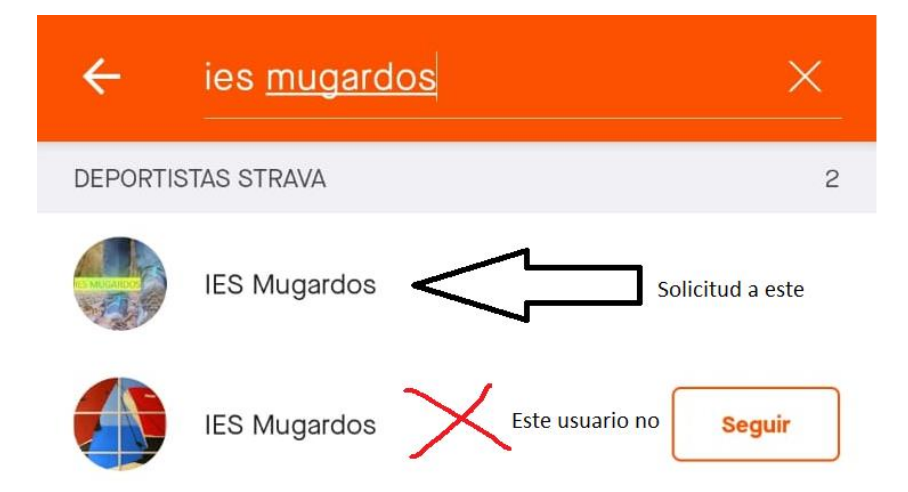

- 4. En este momento nos tocará esperar a que el instituto nos invite al reto. Una vez os llegue os aparecerá en la parte superior derecha en el icono de la campana una notificación de "Nueva invitación a un reto de grupo. IES Mugardos acaba de invitarte…."
- 5. Seleccionamos la invitación y le damos a "Unirse al reto". Otra opción para unirnos puede ser desde la pestaña inferior "grupos" nos aparecerá "IES Mugardos te ha invitado a un reto", damos a ver reto y aceptamos la invitación a dicho reto.

En esta última pantalla os aparecerá el nombre del reto, las fechas en las que se realiza, el objetivo y la clasificación de los participantes. Os aparecerá también que tenéis 3 retos de grupo gratis que es lo que nos regala la aplicación y que aprovecharemos para este curso.

¿CÓMO REGISTRO MIS ACTIVIDADES PARA EL RETO?

Cuando vayamos a realizar una actividad le damos a la pestaña inferior "registrar" para que nos cargue el mapa, presionando sobre el botón rojo "iniciar" cuando queramos comenzar.

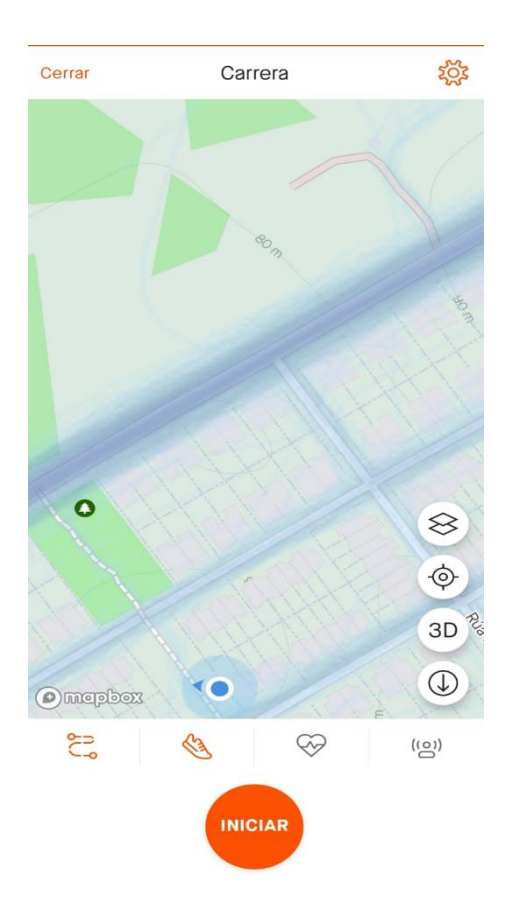

Durante la práctica tendremos el menú del tiempo y promedio o el menú mapa, para alternar de uno a otro sólo hace falta presionar sobre el botón redondo de abajo a la derecha.

Una vez finalicemos la actividad pulsamos el botón rojo y le damos a "terminar". Nos aparecerá la opción de ponerle nombre a nuestra carrera al igual que determinar más detalles (opcional). A la hora de elegir qué actividad hemos realizado *(en la segunda foto de abajo, el icono de la zapatilla que pone carrera)* podéis elegir la que más se ajuste a lo que habéis realizado, para el reto vale cualquier actividad que requiera de vuestro esfuerzo para progresar. Por último, le damos a "guardar" en la parte superior derecha registrándose automáticamente nuestra actividad en el reto.

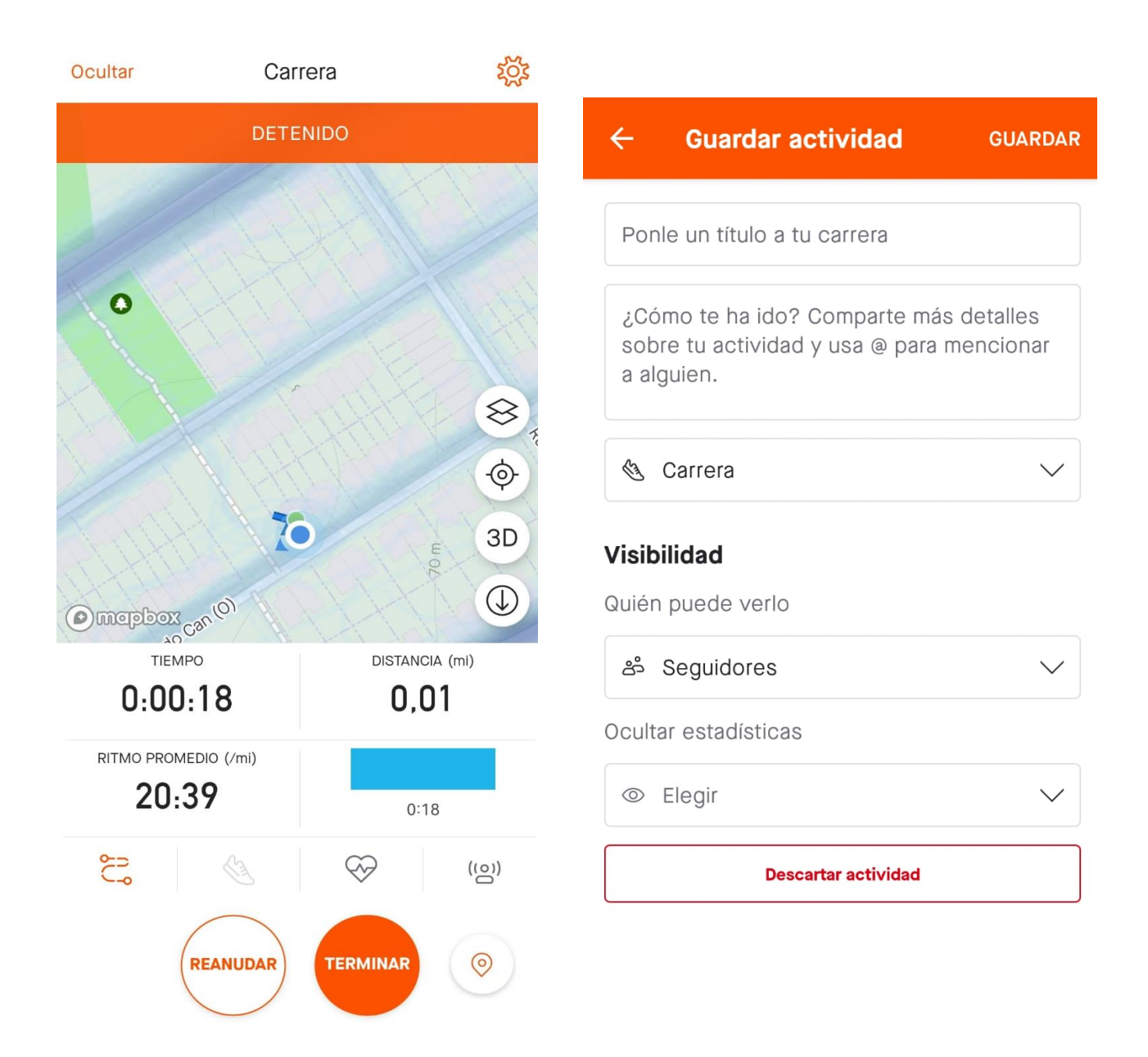

## ¿CÓMO VER MI PROGRESO EN EL RETO?

En la pestaña inferior "grupos">"en curso". Ahí nos aparecerá el reto junto al kilometraje obtenido y el tiempo que falta para su finalización. Aquí también podremos ver la evolución de todos los participantes en el reto lanzando, viendo nuestra posición.

Por otro, si hemos agregado a algún amigo/a podremos ver sus nuevas aportaciones en el menú "inicio" pudiendo comentar o darle "un like" a sus actividades.

Para el reto se harán agrupaciones por cursos, juntando los de edades similares, ya que la aplicación no permite más de 25 personas a la vez en un mismo reto. En el caso de las familias se las agruparan de la misma manera (alumnado por un lado, familias por otro). El profesorado y sus familias tendrán su propio grupo. Esto no quiere decir que sólo participen las 24 personas que aparezcan en tu reto sino que están divididos en varios pero todos buscan el mismo objetivo.

El instituto colocará carteles informativos por el centro a final de cada reto con las personas que lograron superarlo así como con las que consiguieron alcanzar más distancia. Se buscará entregar premios a todos aquellos/as que consigan alcanzar los retos y algo especial para las personas que logren más kilometraje.

## PRIVACIDAD EN STRAVA

En primer lugar recomendamos el registro en la aplicación a través de un correo electrónico y no con redes sociales. Esto es debido a que la aplicación permite la interacción con las personas que tengamos agregadas en las redes sociales y que participen en la aplicación, pudiendo ser por un lado un potenciador de retos y motivaciones para practicar actividad física y reforzar amistades, pero, por otro lado si no marcamos bien las casillas de privacidad podríamos mostrar a nuestros contactos las actividades deportivas que registramos en la aplicación (recorridos, horarios, etc).

#### Casillas a marcar para preservar la privacidad y poder participar en los retos

Una vez entremos en la aplicación nos encontramos con un menú en la barra inferior, apareciendo por defecto en "Inicio". En esta pestaña nos aparecerán todas las actividades que hemos hecho y hemos registrado, al igual que la de las

amistades que hayamos aceptado. Arriba a la derecha aparece un símbolo de rueda que si pinchamos encima nos llevará a los ajustes. Dentro de ajustes veremos "controles de privacidad".

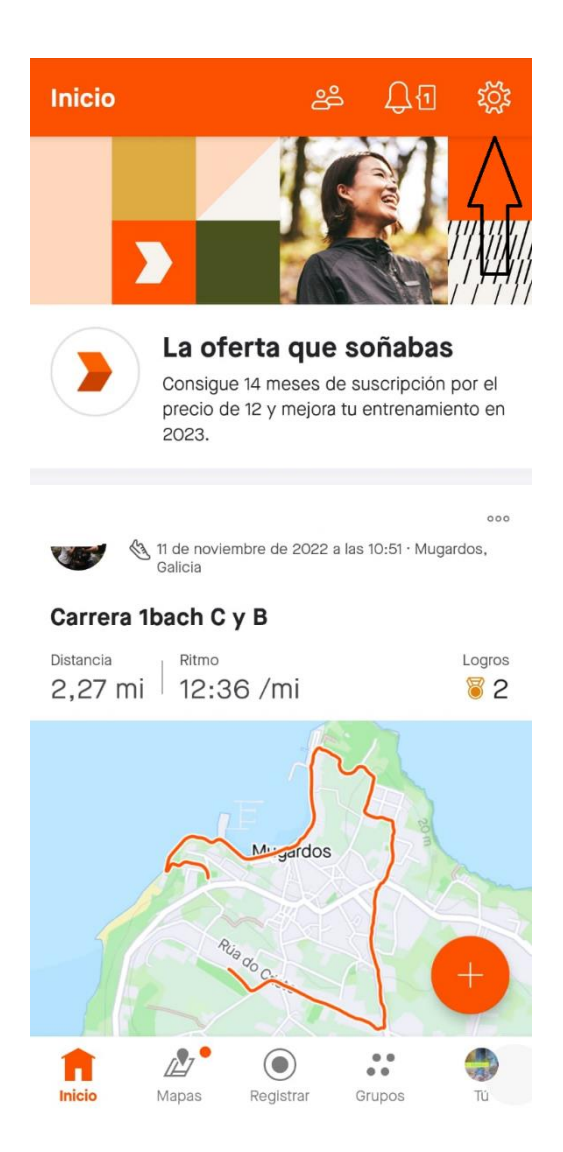

Dentro de "controles de privacidad" tenemos varias funciones:

- Página de perfil: Marcar la opción **"seguidores"** para que nadie pueda acceder al perfil más allá de las personas que hemos agregado en la aplicación (dentro de perfil puedes redactar una descripción sobre ti que es lo que verán)
- Actividades: Marcar la opción **"Seguidores"** donde sólo tus amistades pueden ver tus actividades. Esta opción es importante ya que la opción "sólo tú" no permitiría que el instituto supiese los kilómetros que alcanzas en el reto no pudiéndolo cuantificar.

Opción interesante es la función "beacon". Esta función nos permite marcar hasta 3 contactos de seguridad para que puedan ver nuestra ubicación durante las actividades pudiendo ver el recorrido que estamos haciendo para mayor seguridad (se recomienda incluir a los padres/madres como contacto de seguridad en la aplicación de los hijos).